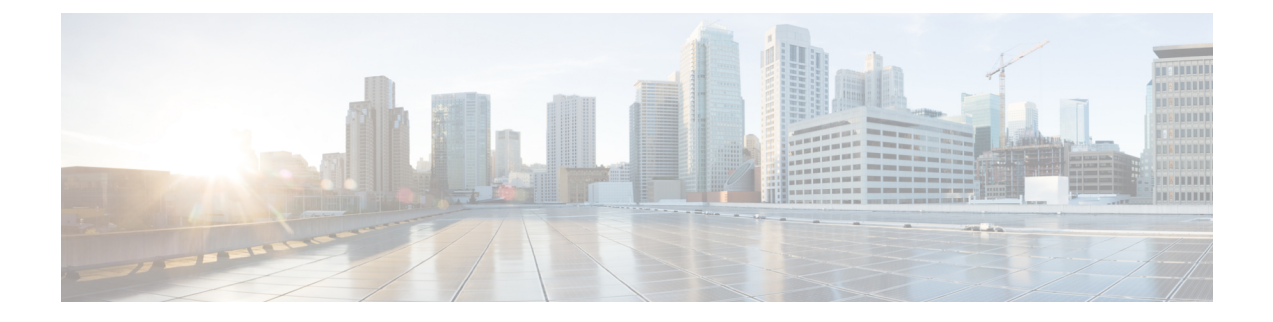

# **Examples of Cisco VNMC OVA Template Deployment and Cisco VNMC ISO Installations**

This chapter contains the following sections:

- OVA [Installation](#page-0-0) Using vSphere 4.0 Installer, page 1
- OVA [Installation](#page-3-0) Using an ISO Image, page 4

### <span id="page-0-0"></span>**OVA Installation Using vSphere 4.0 Installer**

### **Before You Begin**

- Ensure that you have the Virtual Supervisor Module (VSM) IP address available
- Ensure that you have all the proper networking information available, including the IP address you will use for your Cisco VNMC instance

#### **SUMMARY STEPS**

- **1.** Open your vSphere client.
- **2.** Click **Hosts and Clusters** and choose a host.
- **3.** From the toolbar, choose **File** > **Deploy OVF Template**.
- **4.** In the **Deploy OVF Template** dialog box, choose an .ova file on your local machine, or choose a file from another location (URL).
- **5.** Click **Deploy from File**.
- **6.** Click **Browse**.
- **7.** From the **Open** dialog box, choose the appropriate .ova file and click **Open**.
- **8.** Click **Next**.
- **9.** View your template details and click **Next**.
- **10.** In the **User License Agreement** window, view the license and click **Accept**.
- **11.** Click **Next**.
- **12.** In the **Name and Location** window, do the following:
- **13.** In the **VNMC Installer** window, from the Configuration drop-down list, choose **VNMC Installer** and click **Next**
- **14.** Choose the appropriate network and click **Next** to open the **Properties** window .
- **15.** In the IP Address area, enter an IPaddress in the **IPv4 IP Address** field and a gateway address in the **IPv4 Gateway** field.
- **16.** In the **VNMC DNS** area, do the following:
- **17.** In the **VNMC Password** area, enter a password in the **Password** field or the **Secret** field.
- **18.** Verify that a value is entered in the following fields of the **VNMC Restore** area:
- **19.** Click **Next**. The **Ready to Complete dialog** box opens.
- **20.** View your installation settings and click **Finish.**
- **21.** Click **Close**.

#### **DETAILED STEPS**

- **Step 1** Open your vSphere client.
- **Step 2** Click **Hosts and Clusters** and choose a host.
- **Step 3** From the toolbar, choose **File** > **Deploy OVF Template**.
- **Step 4** In the **Deploy OVF Template** dialog box, choose an .ova file on your local machine, or choose a file from another location (URL).
- **Step 5** Click **Deploy from File**.
- **Step 6** Click **Browse**.
- **Step 7** From the **Open** dialog box, choose the appropriate .ova file and click **Open**.
- **Step 8** Click **Next**.

The **OVF Template Details** dialog box appears inside the **Deploy OVF Template** dialog box. The **OVF Template Details** dialog box is the first of six pages in the **Deploy OVF Template** dialog box that you use to set parameters for the Cisco VNMC instance.

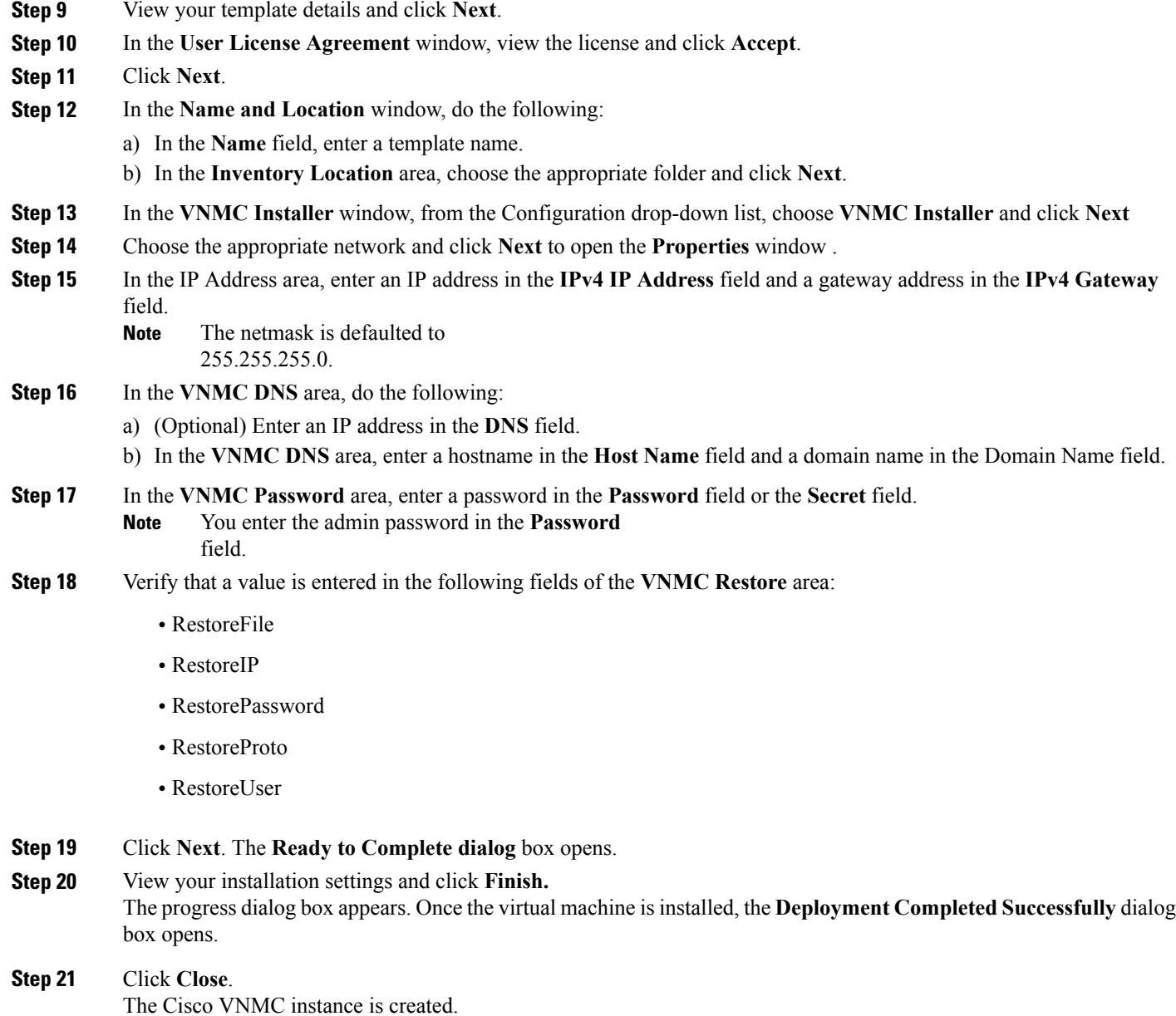

## <span id="page-3-0"></span>**OVA Installation Using an ISO Image**

### **SUMMARY STEPS**

- **1.** Download a Cisco VNMC ISO to your client machine.
- **2.** Open a vCenter client.
- **3.** Create a virtual machine on the appropriate host as follows:
- **4.** Power on your virtual machine.
- **5.** Mount the ISO to the virtual machine CD ROM drive as follows:
- **6.** Reboot the VM using VM, Guest, and press **Ctrl-Alt-Del**.
- **7.** In the ISO installer, enter the appropriate values in the **ISO installer** field.
- **8.** Once installation is completed, click **Reboot** to create the Cisco VNMC instance.

#### **DETAILED STEPS**

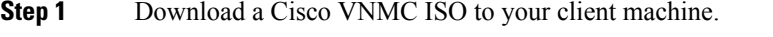

- **Step 2** Open a vCenter client.
- **Step 3** Create a virtual machine on the appropriate host as follows:
	- a) Ensure your virtual machine size is 20 GB.
	- b) Ensure your virtual machine has 2 GB of RAM.
	- c) Choose **Red Hat Enterprise Linux 5 64-bit** as your operating system.
- **Step 4** Power on your virtual machine.
- **Step 5** Mount the ISO to the virtual machine CD ROM drive as follows:
	- a) Right-click the virtual machine and choose **Open the VM Console**.
	- b) From the virtual machine console, click Connect/Disconnect CD/DVD Devices.
	- c) Choose **CD/DVD Drive1**.
	- d) Choose **Connect to ISO Image on Local Disk**.
	- e) Choose the ISO image that you downloaded.
- **Step 6** Reboot the VM using VM, Guest, and press **Ctrl-Alt-Del**.
- **Step 7** In the ISO installer, enter the appropriate values in the **ISO installer** field.
- **Step 8** Once installation is completed, click **Reboot** to create the Cisco VNMC instance.